### **Travailler la rédaction avec l'option « suivi des modifications » de Microsoft Word et Open Office Writer**

### **I. Microsoft WORD : Suivre des modifications**

Si vous voulez qu'une ou plusieurs personnes revisent votre document et puissent y apporter des corrections mais que vous voulez garder la prérogative d'accepter ou de refuser les modifications, vous devrez activer la fonction du **suivi des modifications** avant de sauvegarder le document et de le distribuer.

Lorsque le suivi des modifications est activé, Microsoft Word utilise des marques de révision pour signaler les corrections apportées. Une fois que le document est révisé, vous pouvez voir les modifications apportées par les différents relecteurs.

#### **Activer le suivi des modifications**

**Double-cliquez** sur le **bouton REV** de la **barre d'état** de Word lorsque le bouton est grisé (pas en fonction). Le bouton devrait passer du grisé au noir pour indiquer que la révision du document est activée (voir l'exemple ci-dessous).

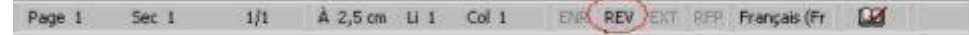

## **Désactiver le suivi des modifications**

Lorsque le suivi des modifications est activé le bouton REV de la **barre d'état** n'est plus en grisé mais en noir comme dans l'exemple ci-dessous. Pour désactiver ce suivi , **double-cliquez** sur le **bouton REV**. Le bouton redeviendra grisé et le suivi des modifications ne sera donc plus en fonction.

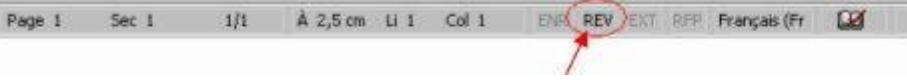

#### **Masquer l'affichage des modifications apportées**

Lorsque des indications de modifications sont déjà affichées et que vous ne voulez pas qu'elles apparaissent vous pouvez masquer l'affichage des modifications apportées. Pour ce faire vous n'avez qu'à **décochez** les items **Commentaires**, **Insertions et suppressions** ainsi que l'item **Mise en forme** et ce, à partir de la liste déroulante **Afficher** de la **barre d'outils Révision**. Utilisez comme dans l' exemple cidessous (Word 2002).

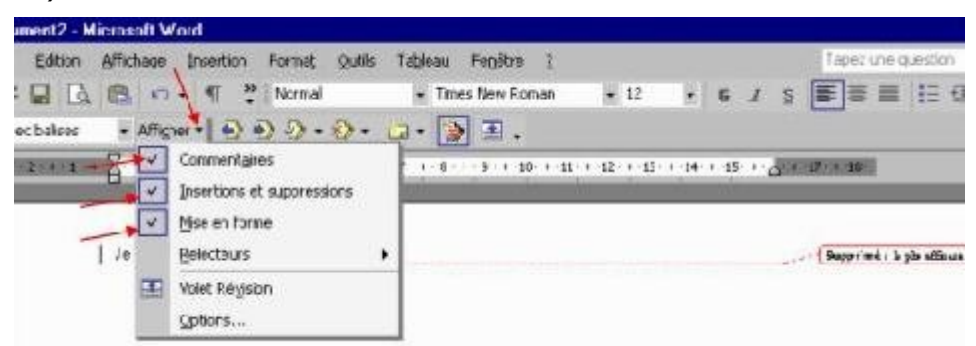

#### **Accepter les modifications apportées**

Lorsque des indications de modifications sont déjà affichées et que vous voulez les accepter pour ne plus qu'elles apparaissent comme des corrections, vous devez utiliser la **barre d'outils de Révision** et cliquez sur **Accepter toutes les modifications dans le document** comme dans l'exemple ci-dessous (Word 2002).

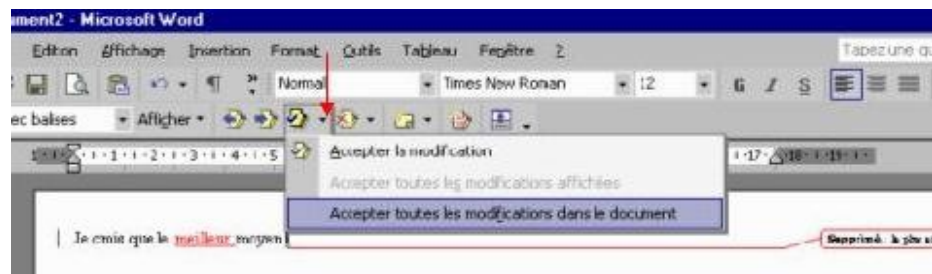

# **I. Open Office Writer : Suivre des modifications**

Le fonctionnement est à peu de chose près le même que dans Word.

## **Activer le suivi des modifications**

Allez dans l'onglet Edition > Modifications. Là vous sélectionnez « Enregistrer ».

Vous pouvez même protéger cet enregistrement des modifications en sélectionnant « Protéger l'historique » et en choisissant un mot de passe.

## **Afficher le suivi des modifications**

Allez toujours dans l'onglet Edition > Modifications et sélectionnez « Afficher ».

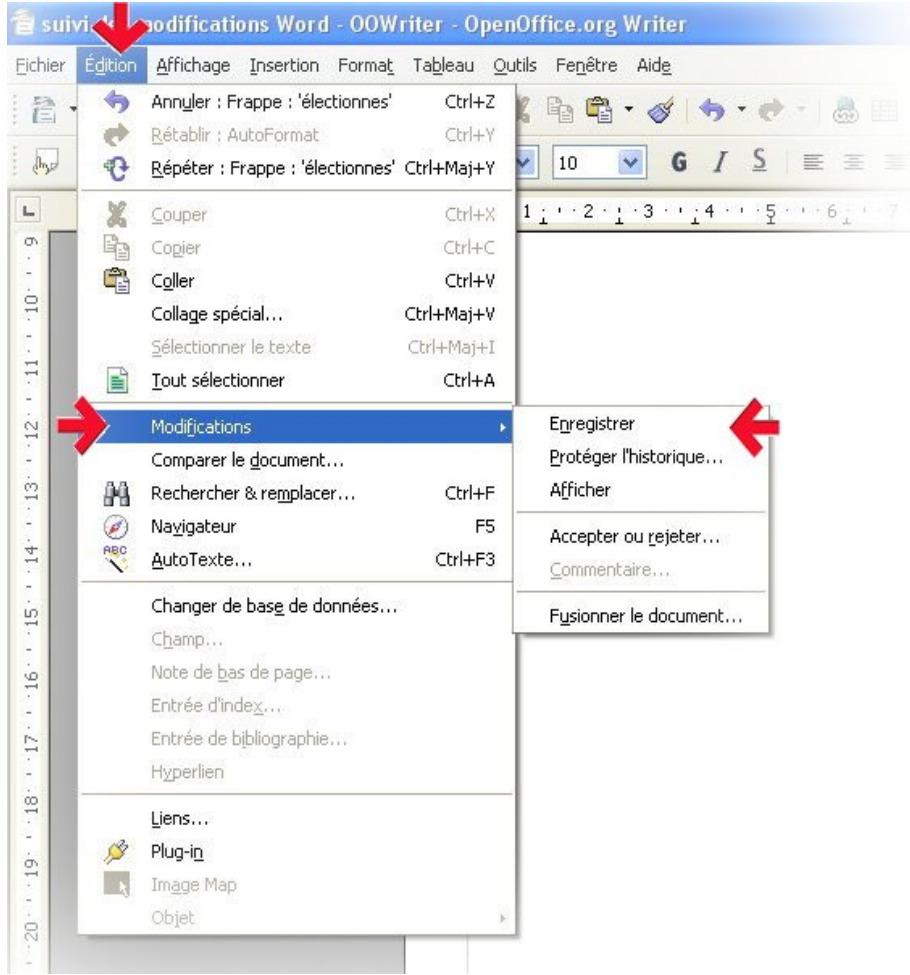